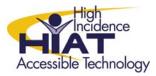

# AT Quick Guide

# Introduction to the Fusion

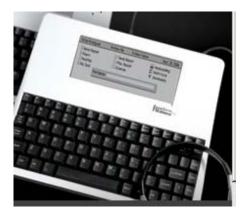

The Fusion from "The Writer Learning Systems" is a portable keyboard equipped with several reading and writing supports such as Text-to-Speech and Word Prediction. Every unit comes with two quick guides "The Fusion Start Up and Overview" and a "Fusion Operation Hot Sheet." The unit also ships with a 28 page booklet or "Operation Guide." These guides get you started and walk you through the many functions but further instructions and these instructive guides can be downloaded from the web site <u>www.writerlearning.com</u>

#### **GETTING STARTED**

The **on/off** switch is located on the top row at the extreme right.

Each Fusion can hold up to 16 student "personal desktops" which can be password protected – see the operation guide for details.

To create a new student personal desktop press the "N" key and enter the student's name. You will then be prompted to enter the teacher's name, when done press the enter key and your new student "workspace" will be created.

The next time you turn on the "Fusion" your student should scroll to his name and press enter to open their own personal desktop.

Once in a students screen the "**N**" key is used to create a **new folder** and the "**F**" key to create a **new file** within the folder.

## FONT SIZE

There are six font sizes available. The smallest font allows ten rows of text in the screen and the largest allows two. The font size is changed by pressing the "font size" key in the middle of the top row.

## ENTERING AND EDITING TEXT

The arrow keys are the primary way to move within a document on the Fusion. The up and down arrows move the cursor one line, the left and right arrows move the cursor one space. The "**page up**" **key** on the far right of the keyboard moves the cursor up an entire screen and "**page down**" key moves it down and entire screen

p. 1

The "**home**" key moves the cursor to the start of the line and the "**end**" key moves it to the end of the line.

## CUT, COPY AND PASTE

Use the standard word processing short-cuts to copy, cut and paste text you have selected

- To Cut text press Control-X
- To Copy text press Control-C
- To Paste text press Control-V

To select text, hold down the shift key to start marking text and use any combination of the cursor movement keys or navigation arrows to select text. Selected text will be highlighted. Shift  $\rightarrow$  highlights the text to the right. Shift  $\leftarrow$  highlights the text to the left. Shift  $\downarrow$  highlights text below and Shift  $\uparrow$ highlights text above.

More text options are outlined in the "Operation Guide"

## **DELETING TEXT**

Use the **delete** key to erase characters to the right Use the **Backspace** to erase characters to the left

## DICTIONARY

Place the cursor on the word and press dictionary key.

## SPELLCHECK

Use the spellcheck key to check spelling. Press it again to skip. Press arrow keys to select spelling choice and enter to edit. Press "esc" twice to exit.

# **READING AND WRITING SUPPORTS**

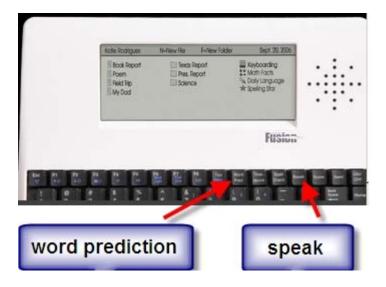

# TEXT-TO-SPEECH

Place the cursor at the starting point and Use the "Speak" button.

Volume: Adjust by holding the F3 and F4 keys.

To stop read back press the space bar.

See the operator guide for more text-to-speech functions.

#### WORD PREDICTION

Press the "Word Pred" button on the top row.

To hear the word prediction connect headphones, place the cursor at the starting point and press "**Speak**". To exit word prediction press escape.

If voice feedback is not activated press **Menu**, arrow across to **Predict**, arrow down to **Prediction Setup**, then down to **Prediction Readback** arrow left/right to change the prompt to "yes."

#### SPLIT SCREEN (WORD LIST)

This function enables a word list to be created on one side of the screen and leaves the other side available for writing. To toggle from one screen to the other press split screen again.

#### THESAURUS

Place the cursor within the word and press the "Thesaurus" key. Synonyms, if available, will also be displayed at the bottom of the screen. Arrow to the word choice and press "enter". To exit "Thesaurus" press escape.

#### **KEYBOARDING LESSONS**

The Fusion is equipped with a "learn to type" program. To access the program enter from the "desktop" screen. When the student uses the enter key to choose his/her name, press the arrow keys to choose "**Perfect Form**". There are three options:

- Begin Lessons provides readiness lessons for keyboarding.
- Assessment several assessments are available to track student's progress.
- Practice Lessons to build keyboarding skills.

See operation Guide for more details.

## FEATURES FOR STUDENTS WITH MOTOR DIFFICULTIES

**Disable Auto-repeat** – Open a file and press **Alt- R**. prevents a key from repeating if the student has a delayed response removing his finger from the key.

Sticky Keys – Press On and immediately hold down Ctrl/Alt – P. Enter master password (see operation guide) Press menu, select setup, press enter and arrow keys to "Sticky Shift Keys". This feature enables commands that typically require two keys to be pressed at the same time now be pressed in succession.

Check the Operation Guide and website, for more advanced options.